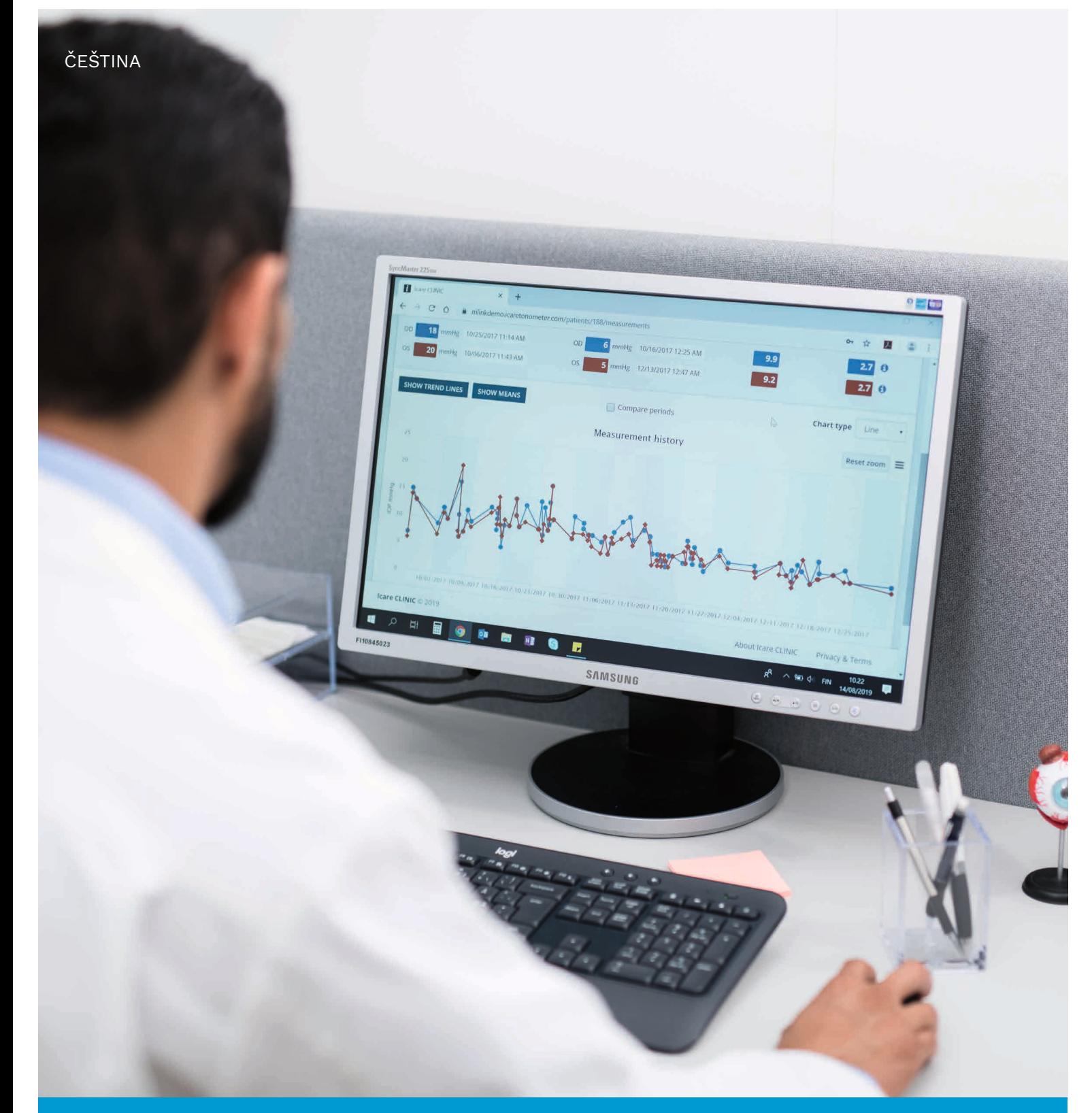

# iCare CLINIC a EXPORT Návod k použití **pro pacienty**

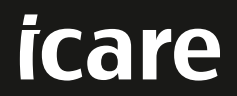

iCare CLINIC (typ: TS02) a iCare EXPORT (typ: TS03) – Uživatelská příručka pro pacienty Informace v tomto dokumentu se mohou změnit bez předchozího upozornění. V případě nesrovnalostí platí anglická verze. Copyright © 2023 Icare Finland Oy Vyrobeno ve Finsku

Toto zařízení je ve shodě: Nařízení o zdravotnických prostředcích (MDR) 2017/745

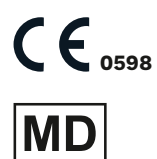

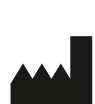

**Icare Finland Oy** Äyritie 22, FI-01510 Vantaa, Finsko Tel. +358 9 8775 1150 **[www.icare-world.com](http://www.icare-world.com)**, **[info@icare-world.com](mailto:info@icare-world.com)**

# **Obsah**

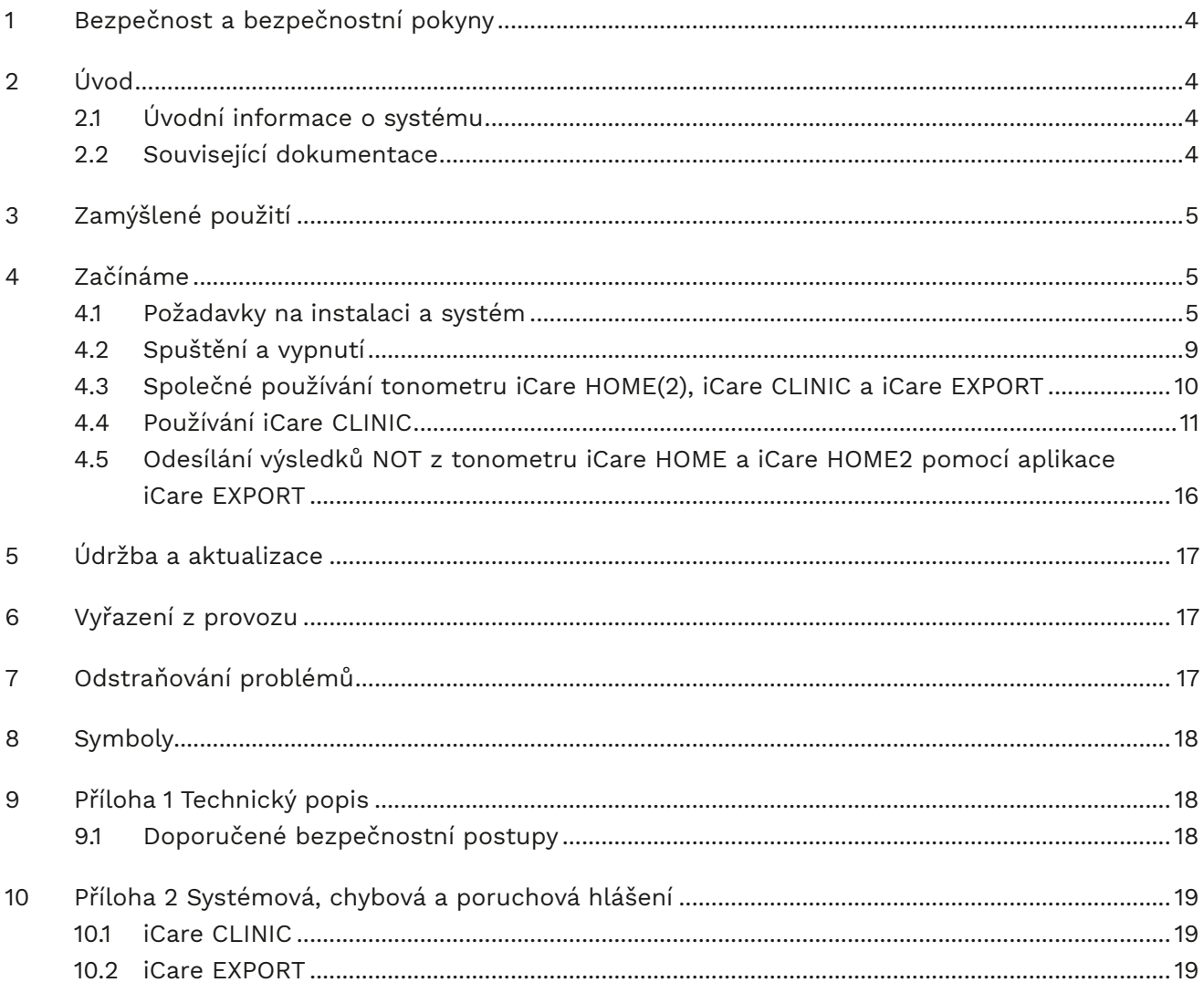

# <span id="page-3-0"></span>**1 Bezpečnost a bezpečnostní pokyny**

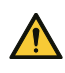

**UPOZORNĚNÍ!** Je důležité, aby vnitřní hodiny tonometru iCare HOME(2) ukazovaly při měření aktuální čas. Čas může být potřeba nařídit, pokud byl tonometr uskladněn bez baterií, pokud se baterie vybily nebo pokud uživatel tonometru cestoval do jiného časového pásma. Proto se v těchto situacích doporučuje připojit tonometr k počítači pomocí dodaného kabelu a spustit iCare EXPORT. Vnitřní hodiny se automaticky aktualizují na čas připojeného počítače.

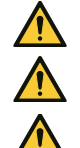

**OPATŘENÍ!** Ujistěte se, že počítač se spuštěnou službou iCare EXPORT je nastaven na správný čas a datum.

**OPATŘENÍ!** Před změnou léčby se vždy poraďte se svým lékařem.

**OPATŘENÍ!** Neprozrazujte uživatelské jméno a heslo iCare CLINIC jiným uživatelům softwaru.

# **2 Úvod**

### **2.1 Úvodní informace o systému**

Tato příručka k aplikacím iCare CLINIC a EXPORT je určena pacientům.

Termín iCare HOME(2) v tomto dokumentu označuje tonometr iCare HOME první generace i tonometr druhé generace HOME2, pokud není uvedeno jinak.

Návod k použití aplikace PATIENT2 je uveden v uživatelských příručkách PATIENT2.

**iCare CLINIC** je softwarová služba spravovaná zdravotnickými pracovníky navržená k zobrazování dat měření nitroočního tlaku (NOT). Použití služby iCare CLINIC viz kapitolu [4.4.](#page-10-1)

**iCare EXPORT** je aplikace určená k instalaci do PC s operačním systémem MS Windows. Slouží k nahrávání výsledků NOT z tonometrů iCare HOME(2) do databáze služby iCare CLINIC. iCare EXPORT lze používat také k zobrazování výsledků NOT uložených v tonometru iCare HOME(2) a ukládání výsledků NOT do lokálního souboru. Použití iCare EXPORT viz kapitolu [4.5](#page-15-1).

Služba **iCare CLOUD** je určena pro pacienty, kteří si mohou vytvořit soukromý účet na ukládání a prohlížení výsledků měření iCare HOME(2). Informace o nastavení soukromého účtu na iCare CLOUD naleznete v příručce Začínáme, která je přiložena v prodejním balení výrobku iCare HOME nebo iCare HOME2.

**POZNÁMKA:** Tonometr iCare HOME(2) lze připojit buď ke službě iCare CLINIC, nebo iCare CLOUD, ale ne k oběma. Pacienti mohou ukládat svá naměřená data do soukromého účtu v iCare CLOUD, pokud jejich tonometr není registrován k účtu zdravotnického pracovníka v iCare CLINIC.

Uživatelské rozhraní iCare CLOUD je podobné jako uživatelské rozhraní iCare CLINIC. Po vytvoření soukromého účtu v systému iCare CLOUD můžete postupovat podle pokynů v kapitole ["4.4 Používání iCare CLINIC"](#page-10-1) v této příručce, kde najdete návod k použití služby iCare CLOUD.

Tato uživatelská příručka je k dispozici pro verzi 1.7.x služby iCare CLINIC a verzi 2.2.x aplikace iCare EXPORT, kde x znamená menší revizi. Nové verze této uživatelské příručky se vydávají podle potřeby.

Očekává se, že iCare CLINIC bude používána v typických zdravotnických zařízeních. Očekává se, že iCare EXPORT bude používána v typických zdravotnických zařízeních nebo domácím prostředí.

Aplikace nepřinášejí žádné nepřijatelné reziduální riziko ani nežádoucí účinky a nemají žádné kontraindikace.

Bezpečnostní incidenty: Veškeré závažné nežádoucí příhody vztahující se k softwaru nebo tonometru, který je s ním používán, hlaste příslušnému zdravotnímu orgánu a výrobci nebo zástupci výrobce. Chybné informace v tomto dokumentu hlaste na e-mail [info@icare-world.com](mailto:info@icare-world.com).

### **2.2 Související dokumentace**

Další dokumenty vztahující se k systému jsou:

- Uživatelská příručka iCare PATIENT2 pro Android
- Uživatelská příručka iCare PATIENT2 pro iOS
- Stručný návod iCare PATIENT2 a EXPORT
- <span id="page-4-0"></span>• Uživatelská příručka iCare HOME
- Průvodce pacienta iCare HOME
- Uživatelská příručka iCare HOME2
- Stručný návod iCare HOME2
- Úvodní příručka iCare HOME2

# **3 Zamýšlené použití**

#### **Předpokládané použití jednotlivých částí softwarové řady obsahující aplikace iCare CLINIC a iCare EXPORT:**

- iCare CLINIC je software určený k ukládání a prohlížení dat očních měření a jejich přenosu do externích systémů, kde podpoří klinické rozhodování.
- iCare EXPORT je softwarová aplikace určená k přenosu dat očních měření do iCare CLINIC nebo externího systému. Poskytuje také možnost zobrazování dat očních měření.

iCare CLINIC a iCare EXPORT jsou určeny pro použití zdravotnickými pracovníky i laiky.

### <span id="page-4-1"></span>**4 Začínáme**

iCare CLINIC a iCare CLOUD fungují při připojení k internetu. Abyste mohli iCare CLINIC používat, musí se váš poskytovatel zdravotní péče ke službě iCare CLINIC zaregistrovat. Jakmile vám poskytovatel zdravotní péče aktivuje přístup do služby iCare CLINIC, obdržíte e-mail (nadepsaný "Zvolte si heslo pro svůj účet iCare") s informacemi o přístupu ke službě.

V případě, že se váš zdravotnický pracovník k iCare CLINIC neregistroval, můžete k ukládání a prohlížení údajů o NOT používat iCare CLOUD. Abyste mohli začít používat službu iCare CLOUD, musíte si vytvořit soukromý účet podle pokynů v Úvodní příručce přiložené v prodejních baleních iCare HOME2.

**POZNÁMKA:** Výsledky měření provedených tonometrem před registrací do iCare CLINIC nebo iCare CLOUD nebudou v iCare CLINIC nebo iCare PATIENT2 k dispozici.

Uživatelé potřebují iCare EXPORT nebo iCare PATIENT2 k nahrání dat IOP do databáze iCare CLINIC. Instalační soubor iCare EXPORT lze stáhnout z nabídky Nápověda iCare CLINIC.

Informace o instalaci a spuštění iCare CLINIC a iCare EXPORT naleznete v kapitole [4](#page-4-1). Popis obvyklého způsobu používání aplikací iCare viz v kapitole [4.3](#page-9-1).

### **4.1 Požadavky na instalaci a systém**

iCare CLINIC je služba poskytovaná na serveru umístěném na internetu. Nevyžaduje instalaci pacientem. K instalaci aplikace iCare EXPORT potřebujete oprávnění správce v počítači, který použijete.

#### **4.1.1 Systémové požadavky pro používání služby iCare CLINIC a iCare CLOUD**

- Připojení k internetu
- Minimální verze webového prohlížeče: Edge (90.0.818.51 a novější), Chrome (v 100 a novější), Firefox (v 91 a novější) a Safari (13.1 a novější)

#### **4.1.2 Systémové požadavky a instalace iCare EXPORT**

#### **Minimální požadavky na PC pro instalaci iCare EXPORT:**

- x86 nebo x64 1 GHz procesor Pentium nebo ekvivalent
- 512 MB RAM
- 512 MB místa na pevném disku (navíc 4,5 GB, pokud ještě není instalován .NET, viz krok 1)
- Připojení USB 2.0
- Displej s rozlišením 800 × 600 s 256 barvami
- Grafická karta kompatibilní s DirectX 9
- .NET Framework 4.6.1 nebo vyšší
- Operační systém: Windows 10 nebo Windows 11
- Připojení k internetu (pokud se používá k nahrávání výsledků do iCare CLINIC)

#### **Při instalaci iCare Export do počítače postupujte podle těchto pokynů:**

1. Dvakrát klikněte na soubor **iCare EXPORT Setup.exe**. Otevře se okno průvodce nastavením. Počítač oznámí, že nebyl nainstalován Microsoft .NET framework. (Při instalaci .NET framework postupujte podle pokynů zobrazených počítačem). Klikněte na **Next** (Další).

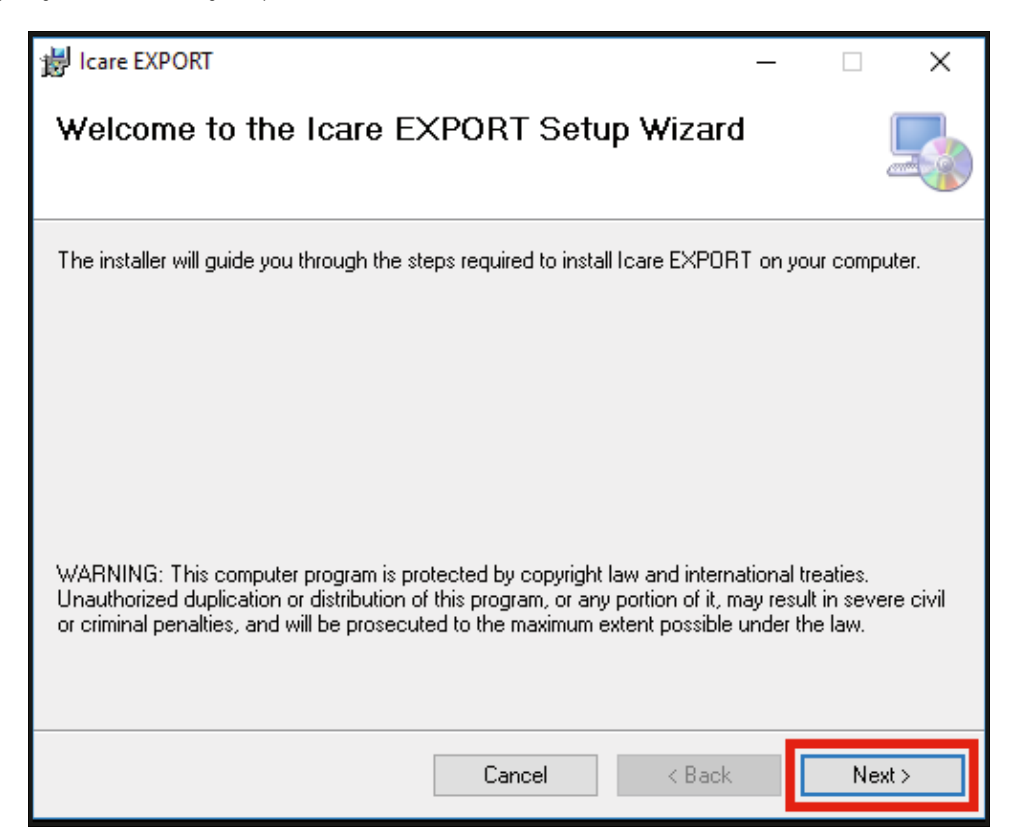

2. Zobrazí se okno se žádostí o souhlas s licenčními podmínkami. Potvrďte podmínky zaškrtnutím políčka **I agree** (Souhlasím) a klikněte na tlačítko **Next** (Další).

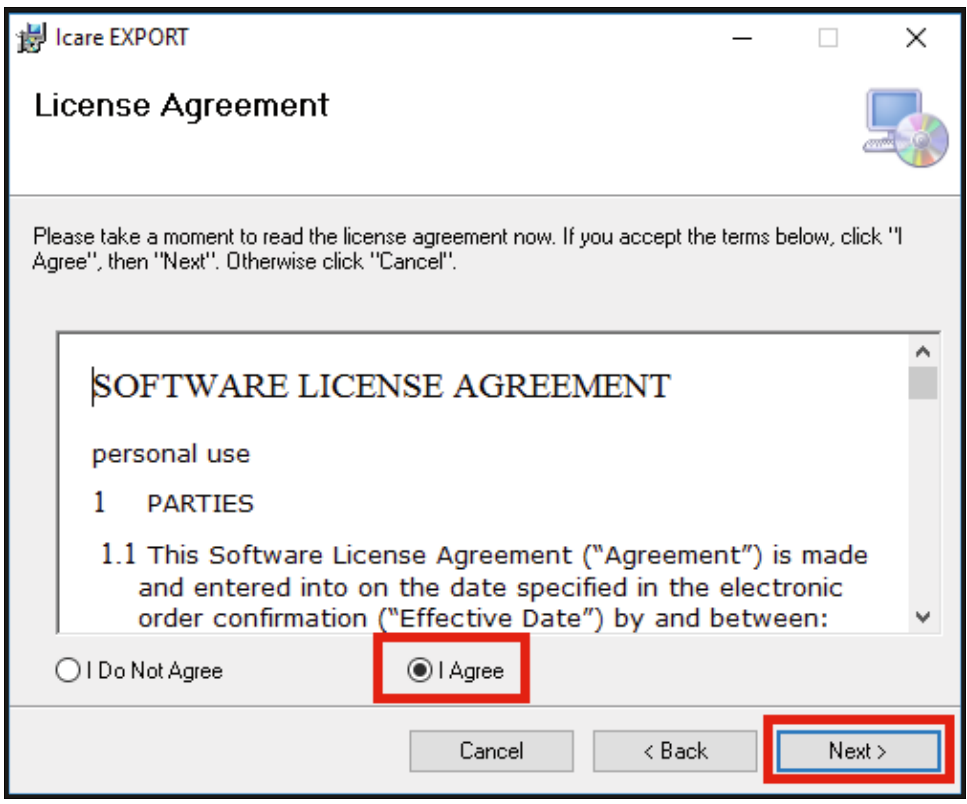

3. Objeví se okno pro výběr instalační složky. Vyberte složku pro instalaci aplikace. Výběrem možnosti **Everyone** (Všichni) umožníte, aby byla aplikace iCare EXPORT viditelná pro všechny uživatele počítače; výběrem možnosti **Just me** (Jen já) omezíte používání aplikace pouze na uživatele, který ji instaluje. Klikněte na **Next** (Další).

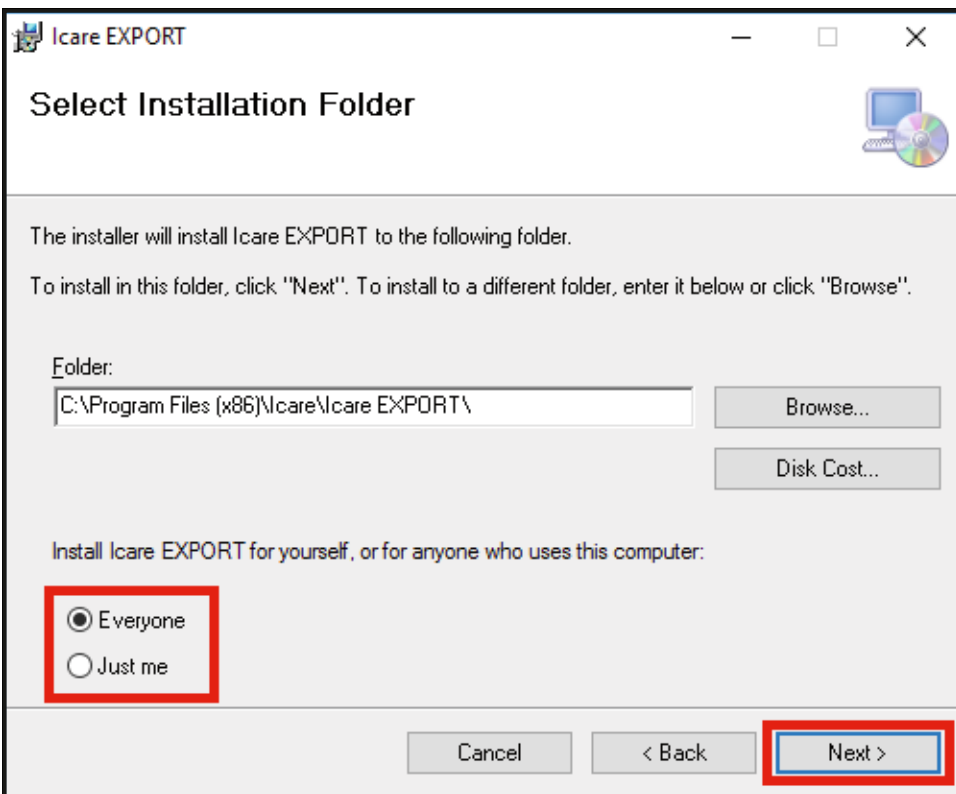

4. Vyberte, zda chcete aplikaci iCare EXPORT instalovat v režimu cloudu nebo místního úložiště. V režimu cloudu odesílá iCare EXPORT výsledky měření vašemu poskytovateli zdravotní péče, který používá službu iCare CLINIC. Pro lokální správu výsledků měření NOT na počítači, který používáte, je třeba zvolit místní režim. Po instalaci aplikace iCare EXPORT lze nastavení režimu změnit.

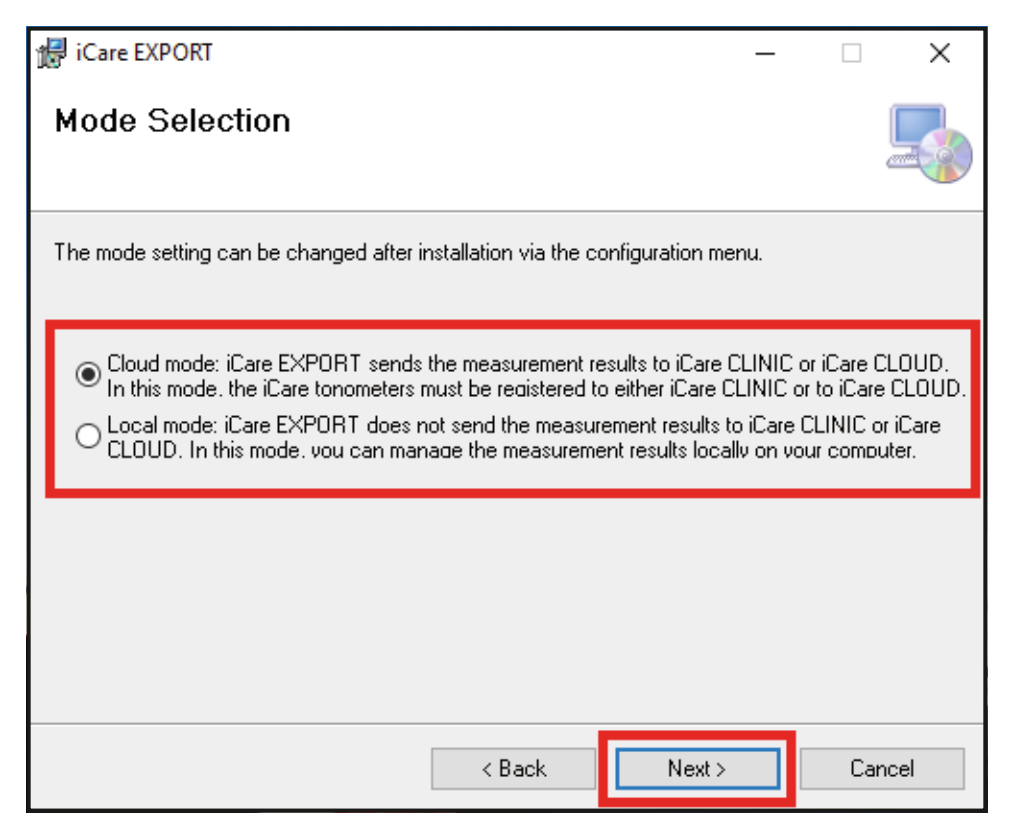

5. Objeví se okno pro potvrzení instalace aplikace iCare EXPORT. Kliknutím na **Next** (Další) zahajte instalaci.

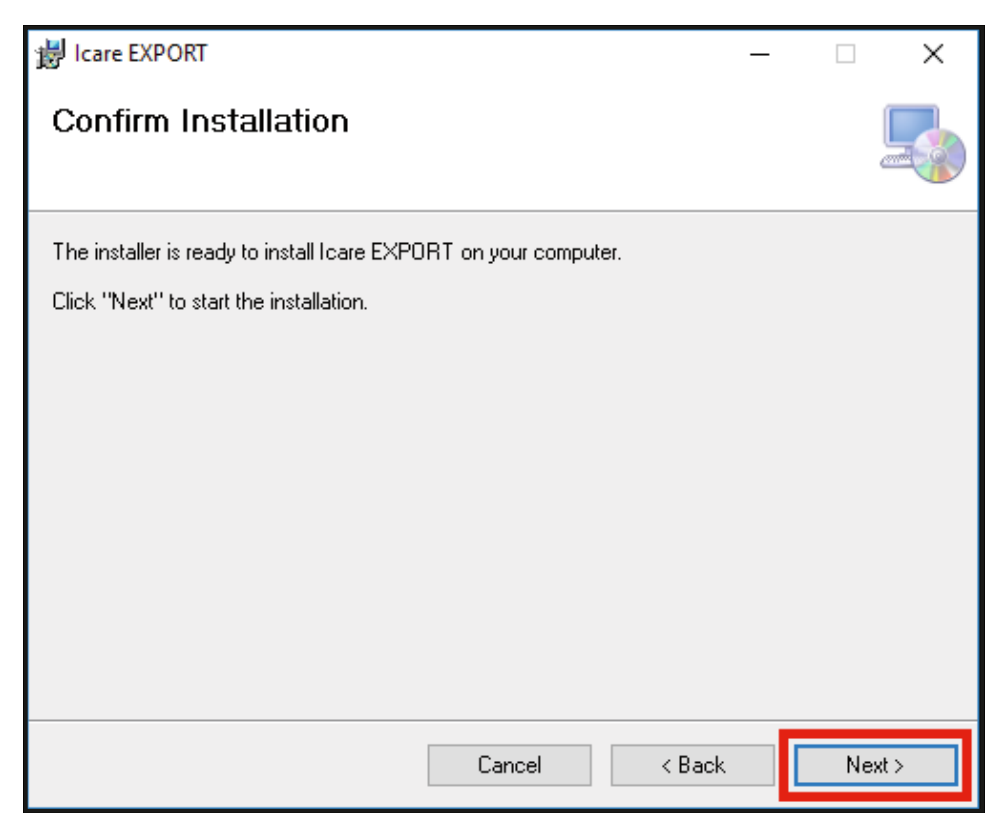

<span id="page-8-0"></span>6. Objeví se okno oznamující dokončení instalace. Dokončete proces instalace kliknutím na tlačítko **Close** (Zavřít).

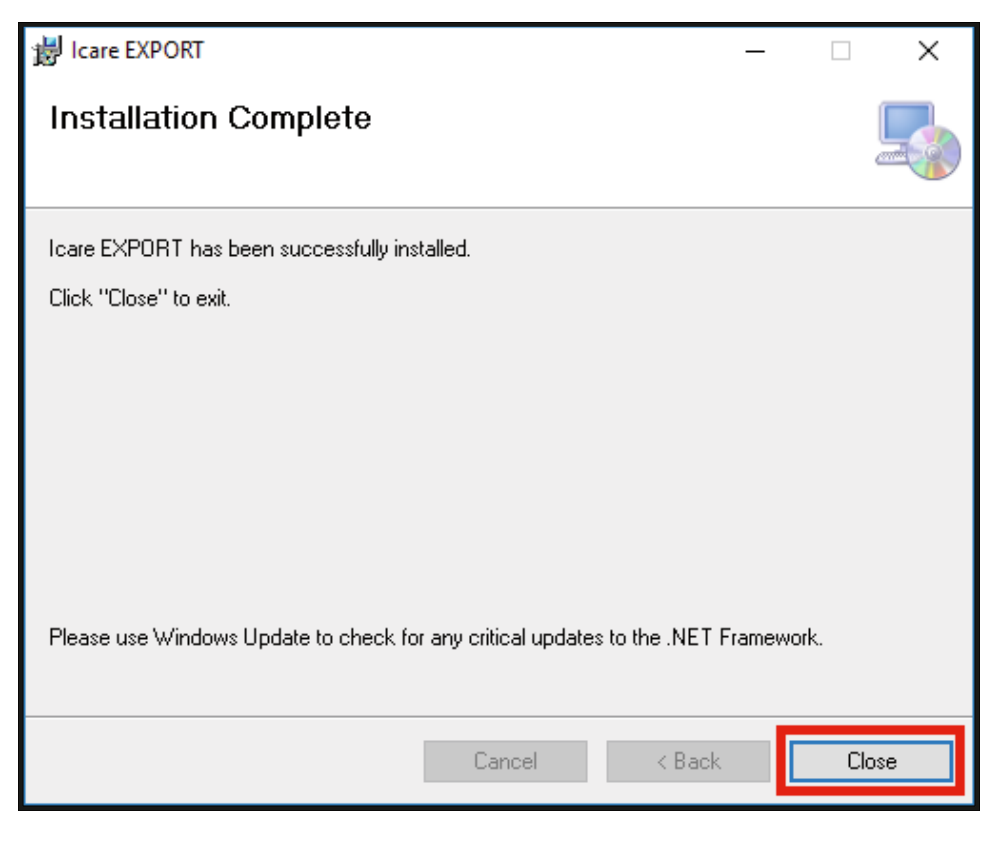

Nyní můžete aplikaci iCare EXPORT začít používat. Aplikaci spustíte kliknutím na ikonu iCare EXPORT na ploše počítače.

### **4.2 Spuštění a vypnutí**

Chcete-li spustit iCare CLINIC, otevřete webový prohlížeč na přihlašovací stránce a přihlaste se pomocí své e-mailové adresy a hesla (které jste si nastavili po obdržení e-mailu s žádostí o nastavení hesla poté, co vám poskytovatel zdravotní péče aktivoval přístup do iCare CLINIC). Záložka "Other login options" (Další možnosti přihlášení) je určena pouze pro profesionální uživatele.

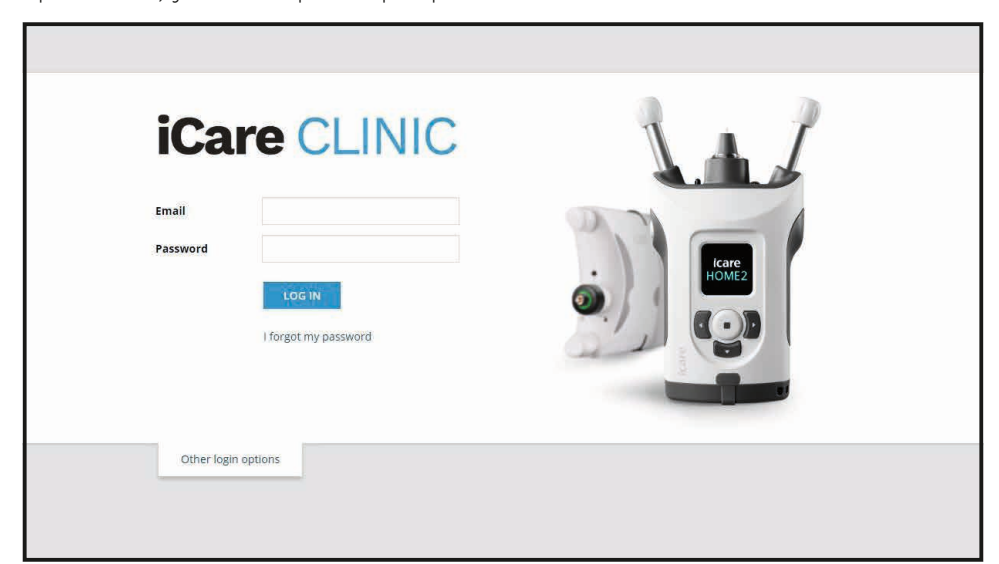

<span id="page-9-0"></span>Chcete-li používání aplikace iCare CLINIC ukončit a odejít z ní, vyberte funkci odhlášení z rozbalovací nabídky, která je přístupná v pravém horním rohu uživatelského rozhraní.

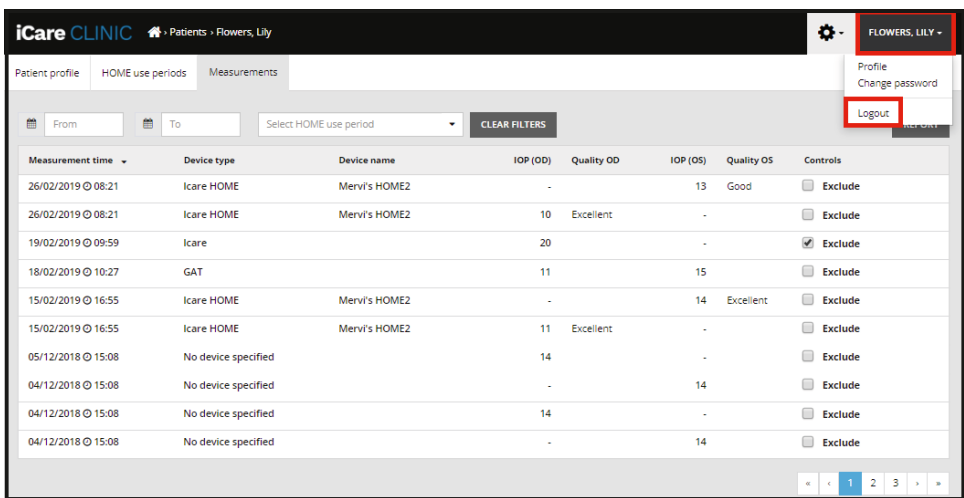

Aplikace iCare EXPORT se spouští kliknutím na ikonu na ploše počítače. Ikona se vytvoří během instalace iCare EXPORT.

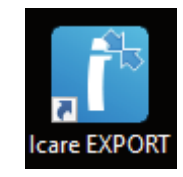

Aplikace iCare EXPORT se vypíná kliknutím na symbol zavření (x) v pravém horním rohu okna aplikace.

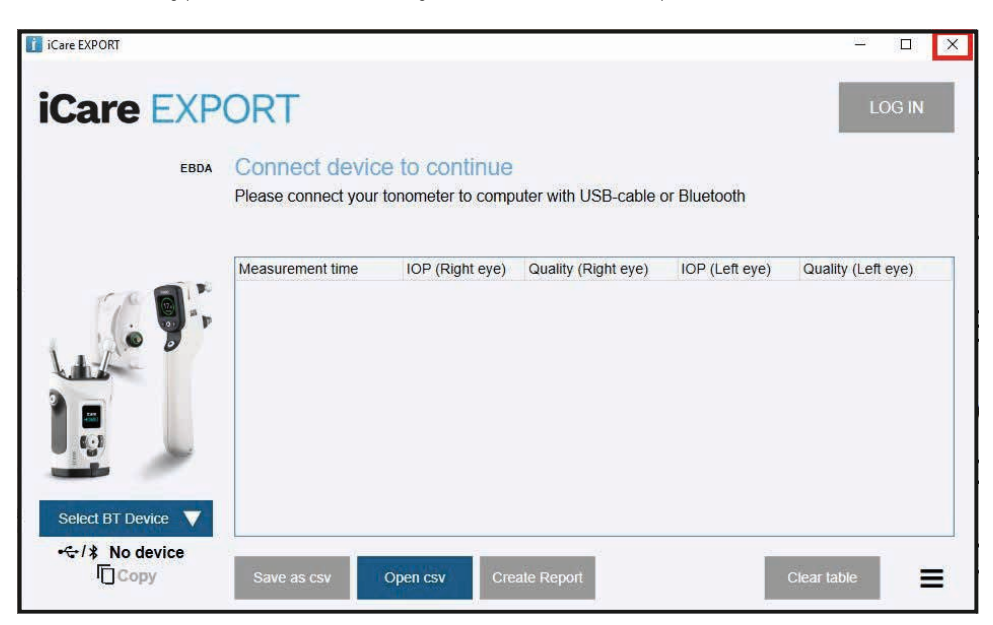

### <span id="page-9-1"></span>**4.3 Společné používání tonometru iCare HOME(2), iCare CLINIC a iCare EXPORT**

Tonometr iCare HOME(2) a aplikace iCare CLINIC a iCare EXPORT se používají následujícím způsobem:

1. Domácí měření podle pokynů poskytovatele zdravotní péče.

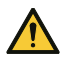

**OPATŘENÍ!** Je důležité, aby vnitřní hodiny tonometru iCare HOME(2) ukazovaly při měření aktuální čas. Čas může být potřeba nařídit, pokud byl tonometr uskladněn bez baterií, pokud se baterie vybily nebo pokud uživatel tonometru cestoval do jiného časového pásma. Proto se v těchto situacích doporučuje připojit tonometr k počítači pomocí dodaného kabelu a spustit iCare EXPORT. Vnitřní hodiny se automaticky aktualizují na čas připojeného počítače.

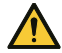

**OPATŘENÍ!** Ujistěte se, že počítač se spuštěnou službou iCare EXPORT je nastaven na správný čas a datum.

- <span id="page-10-0"></span>2. Poté, co si jednou nebo několikrát změříte nitrooční tlak (NOT), můžete pomocí aplikace iCare EXPORT v počítači nahrát výsledky měření NOT z tonometru do databáze iCare CLINIC nebo iCare CLOUD. Nahrávání můžete provést, kdykoli se vám to hodí.
- 3. Poté se můžete přihlásit do iCare CLINIC a zobrazit si výsledky měření na základě povolení poskytovatele zdravotní péče. **Nebo** se můžete přihlásit do služby iCare CLOUD pomocí přihlašovacích údajů, které jste získali při vytvoření soukromého účtu.

Mějte na paměti, že ke stažení výsledků měření z tonometru iCare HOME(2) můžete vždy zvolit použití počítače s aplikací iCare EXPORT nebo chytrého telefonu či tabletu s aplikací iCare PATIENT2 – podle toho, co se vám hodí.

### <span id="page-10-1"></span>**4.4 Používání iCare CLINIC**

Tato kapitola popisuje používání služby iCare CLINIC. Používání služby iCare CLOUD je stejné a návod platí i pro používání soukromého účtu iCare CLOUD.

#### **4.4.1 Seznámení s uživatelským rozhraním iCare CLINIC**

**Profil pacienta** ukazuje vaše osobní údaje. Tyto informace obsahují vaše osobní nastavení opěrky čela a tváře. Před svým měřením byste měli zkontrolovat, zda jsou tato nastavení stejná jako ta, která jsou zaznamenaná v profilu pacienta. Informace v profilu pacienta nemůžete sami upravovat.

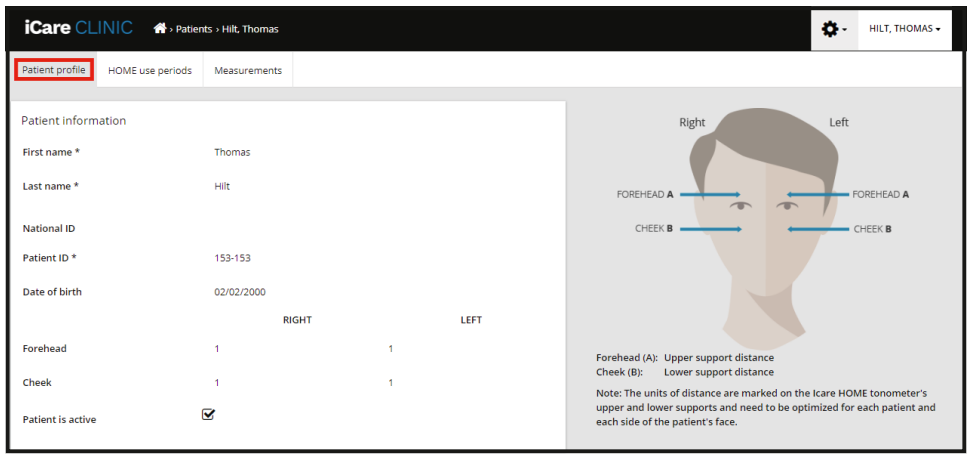

**Seznam období používání HOME** ukazuje období, během nichž jste si dříve prováděli měření tonometrem iCare HOME(2).

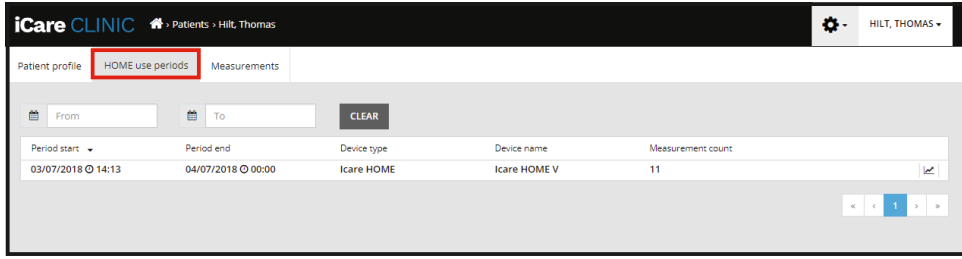

**Seznam měření** zobrazuje výsledky vašich měření, a to buď provedených vámi samotnými (označené typem zařízení iCare HOME(2)), nebo vaším poskytovatelem zdravotní péče. Při výchozím nastavení se zobrazují měření NOT z posledního období používání zařízení HOME(2). OD znamená pravé oko. OS znamená levé oko.

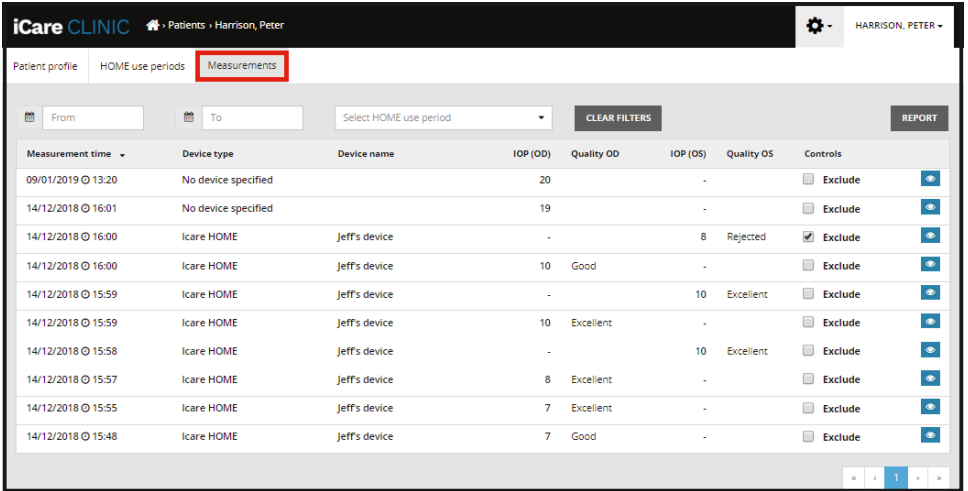

#### **4.4.2 Deaktivace tonometru v iCare CLOUD**

Tonometr můžete deaktivovat v iCare CLOUD. Klikněte na **Devices** (Přístroje) a pak na **Deactivate** (Deaktivovat). Tento krok ukončí vaše aktuální období používání HOME a odebere přístroj z vašeho účtu. Po deaktivaci nebudete moci přenášet výsledky měření na svůj účet iCare CLOUD.

**POZNÁMKA!** Po deaktivaci vašeho přístroje bude váš tonometr trvale odebrán z vašeho účtu.

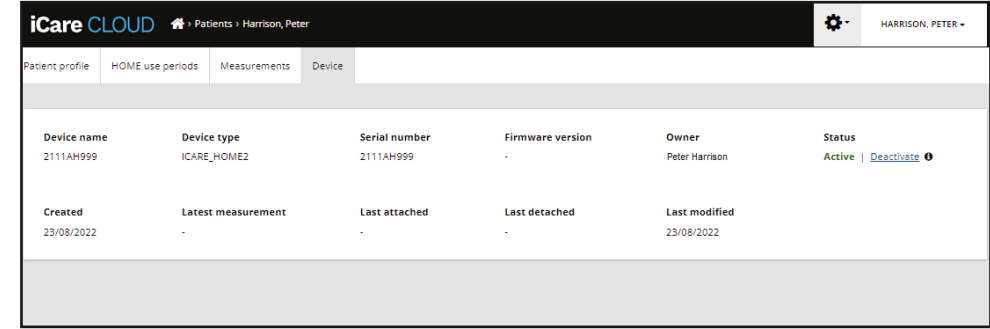

Zobrazení výsledků měření a přihlášení do účtu iCare CLOUD bude stále možné i po deaktivaci tonometru.

#### **4.4.3 Práce s výsledky NOT a vytváření zpráv**

Seznam měření NOT se nachází na kartě **Measurements** (Měření). OD znamená pravé oko. OS znamená levé oko. Měření v seznamu lze filtrovat podle data zadáním v polích **From** (Od) a **To** (Do) nebo výběrem období používání HOME(2) v rozbalovacím seznamu **Select period** (Vyberte období).

Kvalita měření vypočtená tonometrem se zobrazuje vpravo od zobrazené hodnoty NOT. Označení kvality výrazem **Excellent** (Vynikající) značí nízké odchylky mezi daty NOT získanými tonometrem během měření. Výraz **Good** (Dobré) označuje dostatečně nízké odchylky mezi hodnocenými daty. **Satisfactory** (Uspokojivé) označuje vyšší, ale stále přijatelné odchylky získaných dat u hodnot NOT 19 mmHg nebo nižších. **Rejected** (Zamítnuto) označuje vysoké odchylky získaných dat a výsledky měření NOT by se neměly používat při klinickém vyšetření.

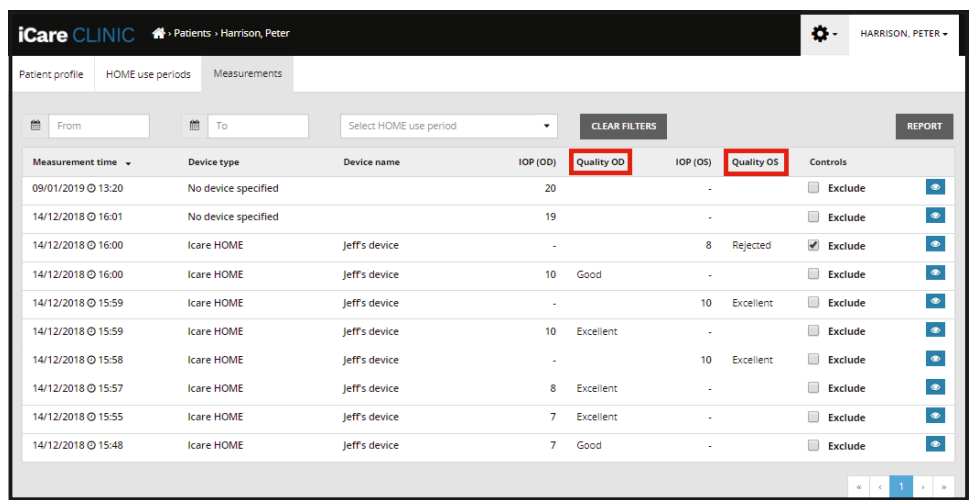

Z řádků obsažených v seznamu dat měření NOT lze vytvořit zprávu s výsledky NOT. Profesionální zdravotník může určité měření ze zprávy vyřadit zaškrtnutím okénka Exclude (Vyřadit) v řádku měření. Chcete-li vytvořit zprávu, klikněte na tlačítko REPORT (Zpráva). Zpráva ukazuje graf s časem na ose x a měřeními NOT obou očí (pokud byly obě měřeny) na ose y.

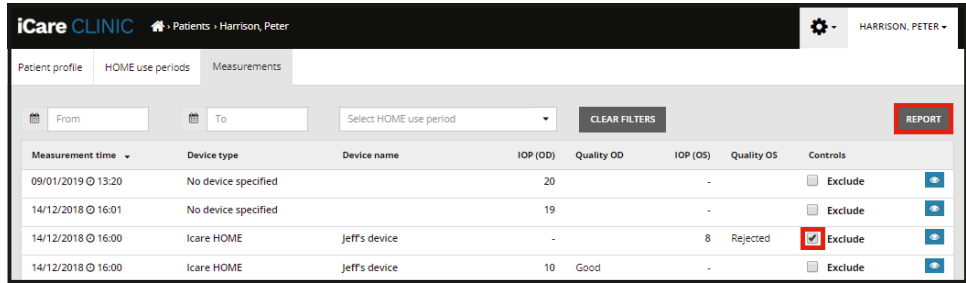

Čas měření a vypočtený NOT jednotlivých měření se zobrazí pohybem kurzoru (počítačovou myší) přes výsledky měření NOT v grafu. Uživatel může graf přiblížit pohybem kurzoru nad grafem se stisknutým levým tlačítkem myši (zabarvením grafu). Statistiky popisující data se mění podle toho, jak je uživatel přibližuje, a v zobrazení se dynamicky přepočítávají.

Formát grafu lze změnit v nabídce **Chart type** (Typ grafu). Typ grafu **Line** (Čára) spojuje zobrazované datové body přímkami.

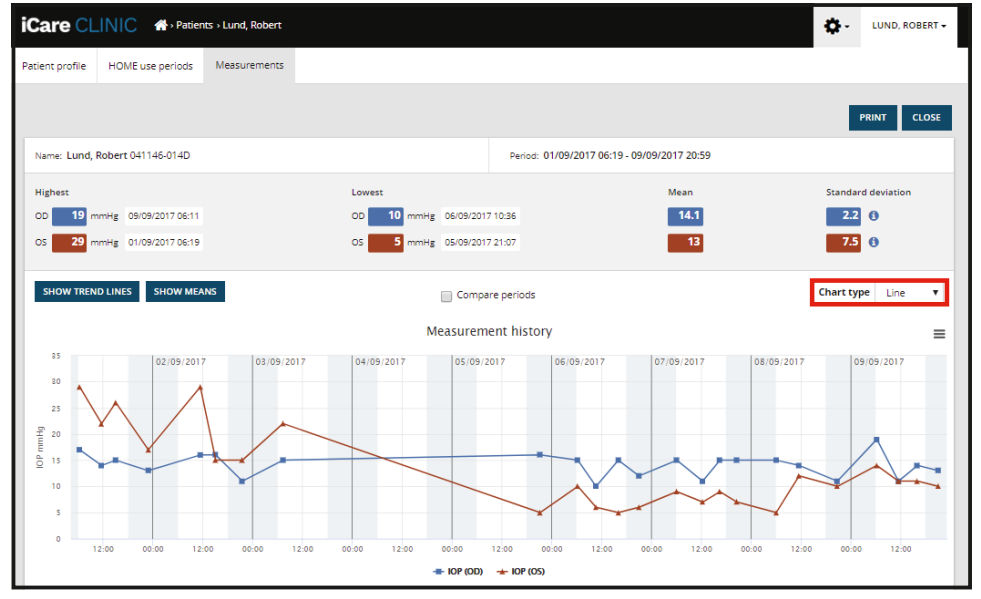

*Typ grafu Line (Čára)*

Typ grafu **Scatter** (Rozptyl) zobrazuje datové body bez spojení přímkami.

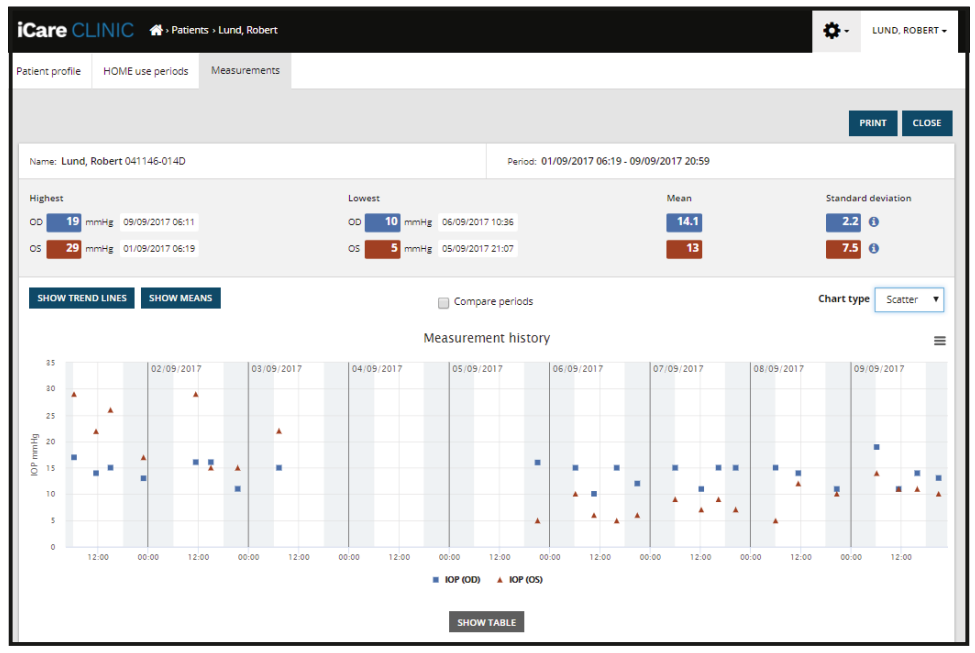

*Typ grafu Scatter (Rozptyl)*

Typ grafu **Diurnal** (Denní) umístí všechny datové body NOT na 24hodinovou osu x. Všechny datové body ve stejné denní době se tak budou zobrazovat ve stejném bodě na ose x. Datové body NOT každého dne jsou propojeny přímkami.

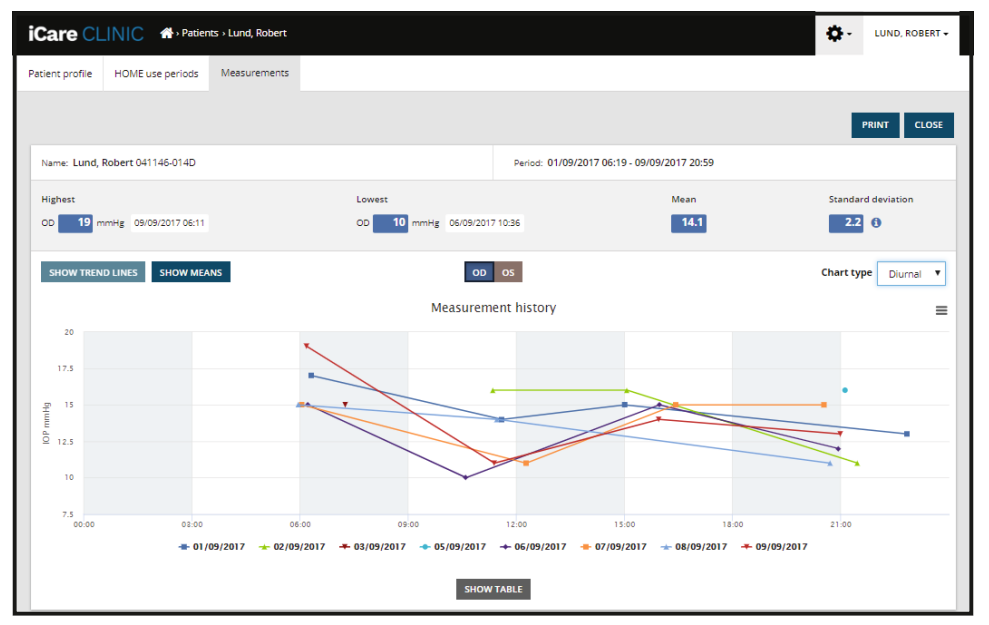

*Typ grafu Diurnal (Denní)*

Typ grafu **Diurnal Periods** (Denní doby) umístí kombinované datové body NOT do tříhodinových časových úseků na 24hodinové ose x. Kombinované datové body zobrazují průměrnou hodnotu měření provedených za tříhodinový časový úsek. Datové body NOT každého časového úseku jsou propojeny přímkami. Graf ukazuje čáry směrodatné odchylky tříhodinových časových úseků zvoleného období měření.

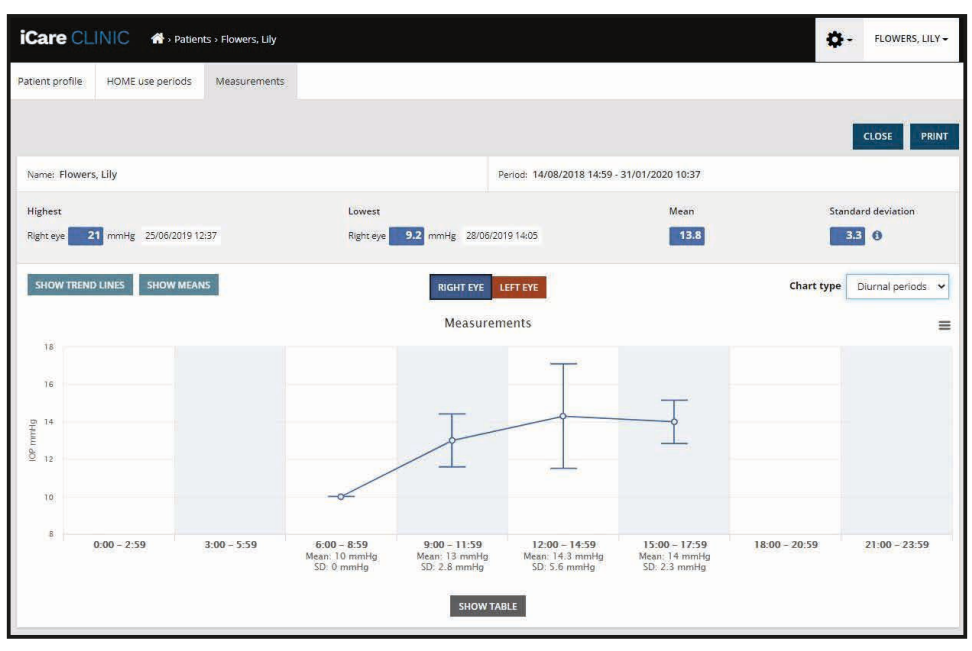

*Typ grafu Diurnal Periods (Denní období)*

Označením zaškrtávacího okénka **Compare periods** (Porovnat období) při zobrazení grafu typu **Line** (Čára) uživateli umožňuje zvolit ze zobrazeného grafu dvě dílčí období a vzájemně porovnat období jednoho a druhého oka. Dílčí období se vyberou označením zobrazeného grafu.

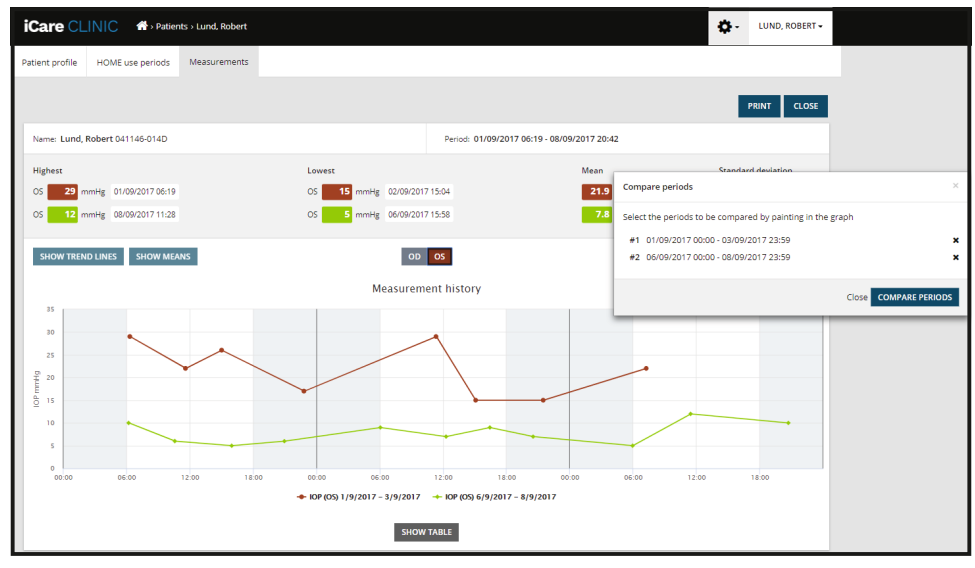

*Porovnání období*

Kliknutím na tlačítko **SHOW TABLE** (Ukázat tabulku) pod grafem se otevře seznam všech měření zanesených v grafu. Celou zprávu lze vytisknout nebo uložit jako soubor PDF kliknutím na tlačítko **PRINT** (Tisk) na zprávě. Kliknutím na tlačítko **SHOW TABLE** (Ukázat tabulku) se otevře seznam měření a zobrazí se pod grafem. Seznam měření zobrazuje datum a čas měření, typ přístroje, měření NOT, jeho kvalitu a polohu pacienta. Poloha pacienta vsedě, vleže na zádech nebo v pololeže.

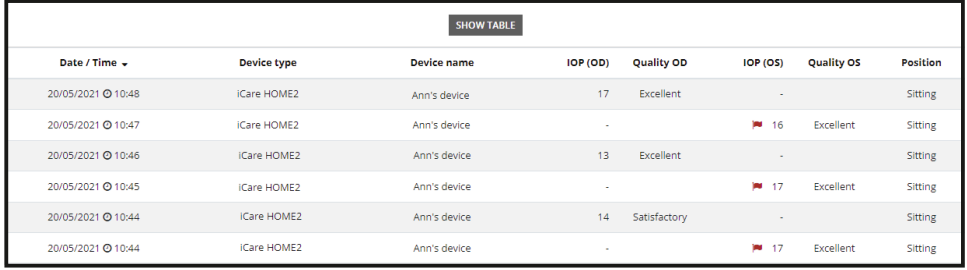

### <span id="page-15-1"></span><span id="page-15-0"></span>**4.5 Odesílání výsledků NOT z tonometru iCare HOME a iCare HOME2 pomocí aplikace iCare EXPORT**

Po provedení několika měření proveďte tyto kroky:

- 1. Připojte tonometr iCare HOME nebo HOME2 k počítači pomocí kabelu USB (HOME) nebo funkce bezdrátového připojení (HOME2, viz kapitola [4.5.1](#page-16-1)). iCare EXPORT se spustí při připojení tonometru.
- 2. Pokud se otevře vyskakovací okno požadující zadání přihlašovacích údajů iCare, zadejte své uživatelské jméno a heslo NEBO bezpečnostní kód poskytnutý vaším zdravotníkem.
- 3. Aplikace iCare EXPORT potvrdí úspěšné nahrání zprávou **Measurements saved!** (Měření uložena!).

**POZNÁMKA!** Při standardním nastavení nahrává iCare EXPORT výsledky měření do iCare CLINIC. V **lokálním režimu** iCare EXPORT výsledky do Care CLINIC neodesílá. Režim lze nastavit v nabídce v pravém dolním rohu uživatelského rozhraní.

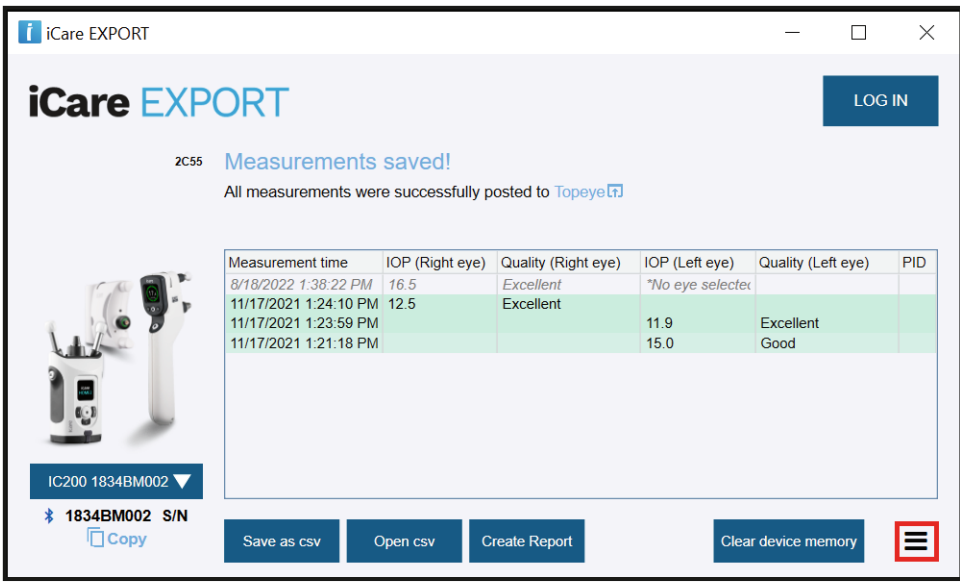

iCare EXPORT zobrazuje nahrávané výsledky v chronologickém pořadí. Výsledky lze uložit do lokálního souboru .csv kliknutím na tlačítko **Save csv** (Uložit csv). Pokud byl vybrán již vytvořený soubor .csv, výsledky se přidají do tohoto vybraného souboru.

Přístup k dřívějším lokálně uloženým výsledkům je možný kliknutím na tlačítko **Open csv** (Otevřít csv) a výběrem názvu souboru, v němž byly výsledky původně uloženy.

Výsledky lze také uložit ve formátu PDF kliknutím na tlačítko **Create report** (Vytvořit zprávu). Vyplňte jméno a ID pacienta. Zpráva obsahuje čas měření, výsledky NOT a kvality měření pravého i levého oka, polohu při měření a model tonometru.

Při výchozím nastavení budou všechny výsledky odeslané do databáze iCare CLINIC nebo iCare CLOUD odstraněny z paměti tonometru iCare HOME nebo HOME2. Kliknutím na odkaz **LOG IN** (Přihlásit) vpravo nahoře se přihlásíte do databáze iCare CLINIC (pokud vám poskytovatel zdravotní péče tuto možnost aktivoval), kde si můžete prohlédnout celou historii svých výsledků měření.

Výsledky se do databáze iCare CLINIC nebo iCare CLOUD nenahrají, pokud použitý tonometr iCare HOME nebo HOME2 nepatří do skupiny přístrojů žádného poskytovatele zdravotní péče nebo pokud je v aplikaci iCare EXPORT nastaven **místní režim**. V těchto případech lze výsledky v paměti připojeného tonometru iCare HOME odstranit kliknutím na tlačítko **Clear device memory** (Vymazat paměť přístroje) a potvrzením odstranění.

<span id="page-16-0"></span>iCare EXPORT lze používat i v režimu s vysokým kontrastem. Nastavte svůj počítač na režim s vysokým kontrastem v jeho nastavení.

#### <span id="page-16-1"></span>**4.5.1 Připojení tonometru iCare HOME2 k iCare EXPORT pomocí Bluetooth**

Tonometr iCare HOME2 nabízí možnost bezdrátového přenášení výsledků do iCare EXPORT a dále do iCare CLINIC nebo iCare CLOUD. Před přenosem výsledků je nutné tonometr iCare HOME2 spárovat s počítačem, ve kterém běží aplikace iCare EXPORT. Postup párování

- 1. Ujistěte se, že máte v počítači zapnuté rozhraní Bluetooth.
- 2. Zahajte párování z tonometru HOME2 podle pokynů návodu k obsluze tonometru.
- 3. Z rozbalovací nabídky v iCare EXPORT vyberte tonometr podle výrobního čísla zobrazeného v tonometru. Sériové číslo přístroje, který není spárovaný, se zobrazuje šedou kurzívou.
- 4. Zadejte kód PIN zobrazený tonometrem HOME2.
- 5. Vybraný tonometr HOME2 aktivuje spojení s iCare EXPORT.

**POZNÁMKA!** Pokud se otevře vyskakovací okno požadující zadání přihlašovacích údajů iCare, zadejte své uživatelské jméno a heslo nebo bezpečnostní kód poskytnutý vaším zdravotníkem.

Po spárování tonometru s aplikací iCare EXPORT lze tonometr od iCare EXPORT odpojit zvolením jiného tonometru nebo volby Select BT Device (Vyberte zařízení BT) z nabídky. Spárovaný tonometr se k aplikaci iCare EXPORT připojí tak, že jej uživatel vybere v nabídce zařízení Bluetooth (BT). Párování tonometru lze zrušit z aplikace iCare EXPORT a používaného počítače kliknutím na symbol vpravo od výrobního čísla přístroje.

Párování mezi tonometrem a aplikací iCare EXPORT stačí provést pouze jednou. Při příštím připojení tonometru HOME2 k aplikaci iCare EXPORT se ujistěte, že je tonometr zapnutý a v zařízení je aktivována funkce Bluetooth, a vyberte zařízení z rozbalovací nabídky. Když je funkce Bluetooth v tonometru aktivní a tonometr je spárovaný s iCare EXPORT, bude nabídka Bluetooth v tonometru ukazovat čtyřmístný identifikátor, např. 825D. Tento identifikátor se zobrazí také v aplikaci iCare Export, se kterou je tonometr spárovaný, jak ukazuje obrázek dole.

## **5 Údržba a aktualizace**

iCare CLINIC a iCare CLOUD automaticky aktualizuje společnost Icare Finland Oy. Aktualizace nevyžaduje žádnou akci ze strany uživatele.

Poslední verzi instalačního souboru iCare EXPORT lze stáhnout z nabídky **Help** (Nápověda) aplikace iCare CLINIC.

Zákazníkovi doporučujeme vždy před instalací ověřit digitální podpis iCare EXPORT.

# **6 Vyřazení z provozu**

iCare EXPORT lze kdykoli odinstalovat bez ztráty dat.

## **7 Odstraňování problémů**

#### **Tlačítko Open cvs (Otevřít cvs) v aplikaci iCare EXPORT neotevře soubor v předpokládané aplikaci.**

Aplikace použitá k otevření souboru je určena v nastavení operačního systému počítače. V systému MS Windows 10 se výchozí aplikace určují v nabídce Nastavení / Systém / Výchozí aplikace / Zvolit výchozí aplikace podle typu souboru.

#### **Nahráli jste výsledky měření NOT do iCare CLINIC, ale nezobrazují se pod správným záznamem pacienta.** Možné důvody jsou:

a) Poskytovatel zdravotní péče nezaregistroval zařízení iCare HOME(2) pro vaše použití. Obraťte se na svého poskytovatele zdravotní péče a ověřte, zda má vaše zařízení iCare HOME(2) zaregistrované.

<span id="page-17-0"></span>b) Čas v hodinách tonometru nebyl správný, například z důvodu uložení tonometru na určitou dobu bez baterií nebo změny časového pásma. Software iCare CLINIC nedokázal správně zobrazit výsledky ve vašich záznamech NOT. Požádejte o pomoc profesionálního zdravotníka.

**V aplikaci iCare CLINIC se nezobrazují výsledky načtené z tonometru iCare HOME(2).** Zkontrolujte, zda jste v aplikaci iCare EXPORT nastavili režim cloud. Znovu připojte tonometr k aplikaci iCare EXPORT.

## **8 Symboly**

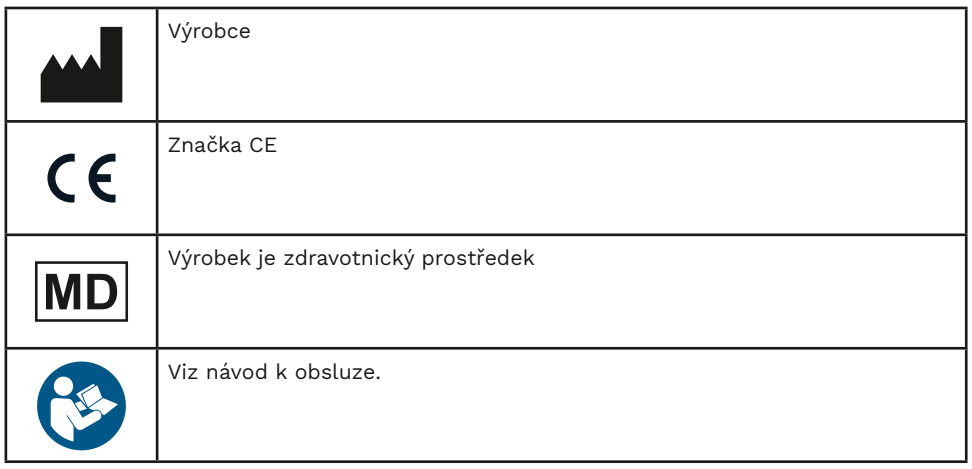

# **9 Příloha 1 Technický popis**

Služba iCare CLINIC je poskytována z internetových serverů pomocí webového prohlížeče. K šifrování datových spojení se používá protokol TSL na portu TCP 443. Pro správné používání služby iCare CLINIC musí síťové prostředí uživatele umožňovat přístup webových prohlížečů k internetu. Chybějící přístup k internetu znemožňuje jakékoli fungování služby iCare CLINIC.

Služba iCare CLINIC zobrazuje hodnoty NOT v mmHg s přesností na jedno desetinné místo. Výsledky NOT stažené z tonometrů iCare HOME(2) se vždy zobrazují jako celá čísla mmHg.

Pro správné používání služby iCare EXPORT v počítači musí síťové prostředí uživatele umožňovat službě iCare EXPORT přístup k internetu pomocí portu TCP 443. Bez přístupu k internetu přes definovaný port bude odesílání dat ze zařízení připojeného k iCare EXPORT do databáze ve službě iCare CLINIC znemožněno.

Formát data používaný ve službě iCare CLINIC je definován v jazykovém nastavení webového prohlížeče. Formát data používaný aplikací iCare EXPORT je definován v nastavení operačních systémů MS Windows.

iCare EXPORT načítá výsledky měření NOT z tonometru iCare prostřednictvím připojení kabelem USB nebo Bluetooth. Pokud se připojení nedaří, zkuste tonometr připojit znovu.

iCare EXPORT odesílá výsledky měření načtené z připojeného tonometru do databáze iCare CLINIC. Pokud se přenos výsledků do iCare CLINIC prostřednictvím sítě nezdaří, zkuste jej později provést znovu.

### **9.1 Doporučené bezpečnostní postupy**

Důrazně doporučujeme udržovat v používaných počítačích aktuální antivirovou ochranu. Rovněž doporučujeme instalovat do používaných webových prohlížečů, počítačů aktualizace zabezpečení, pokud jsou k dispozici.

Hlavní rizika iCare CLINIC souvisejí s kontrolou přístupu k uloženým informacím. Vždy používejte silná hesla. Nesdílejte své heslo s ostatními. Po ukončení používání aplikace iCare CLINIC se vždy odhlaste. Na počítačích a chytrých telefonech, kde používáte iCare CLINIC nebo CLOUD, mějte vždy nainstalovanou ochranu proti malwaru a antivirový program.

Hlavní riziko iCare EXPORT souvisí s ukládáním výsledků měření NOT do místního souboru. Uživatel musí zajistit, že přístupová kontrola na používaných počítačích funguje, jak má.

# <span id="page-18-0"></span>**10 Příloha 2 Systémová, chybová a poruchová hlášení**

### **10.1 iCare CLINIC**

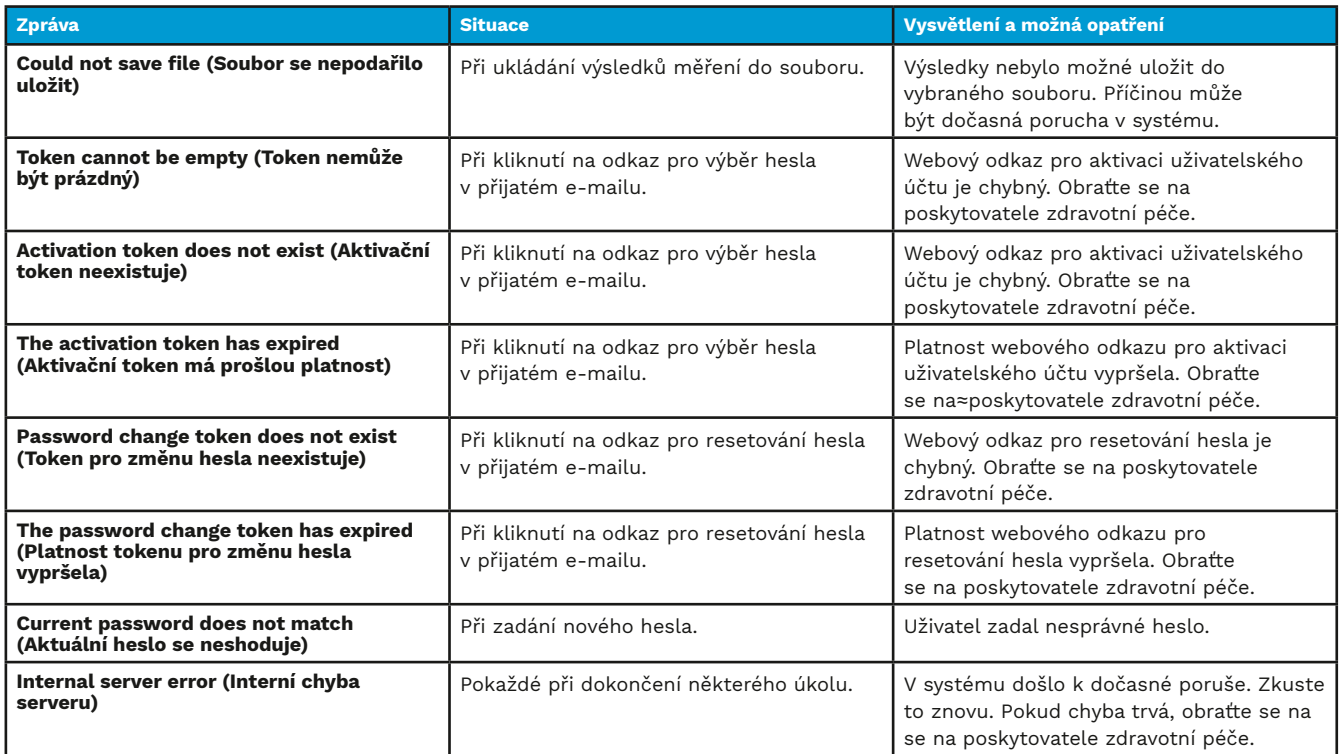

#### **10.2 iCare EXPORT**

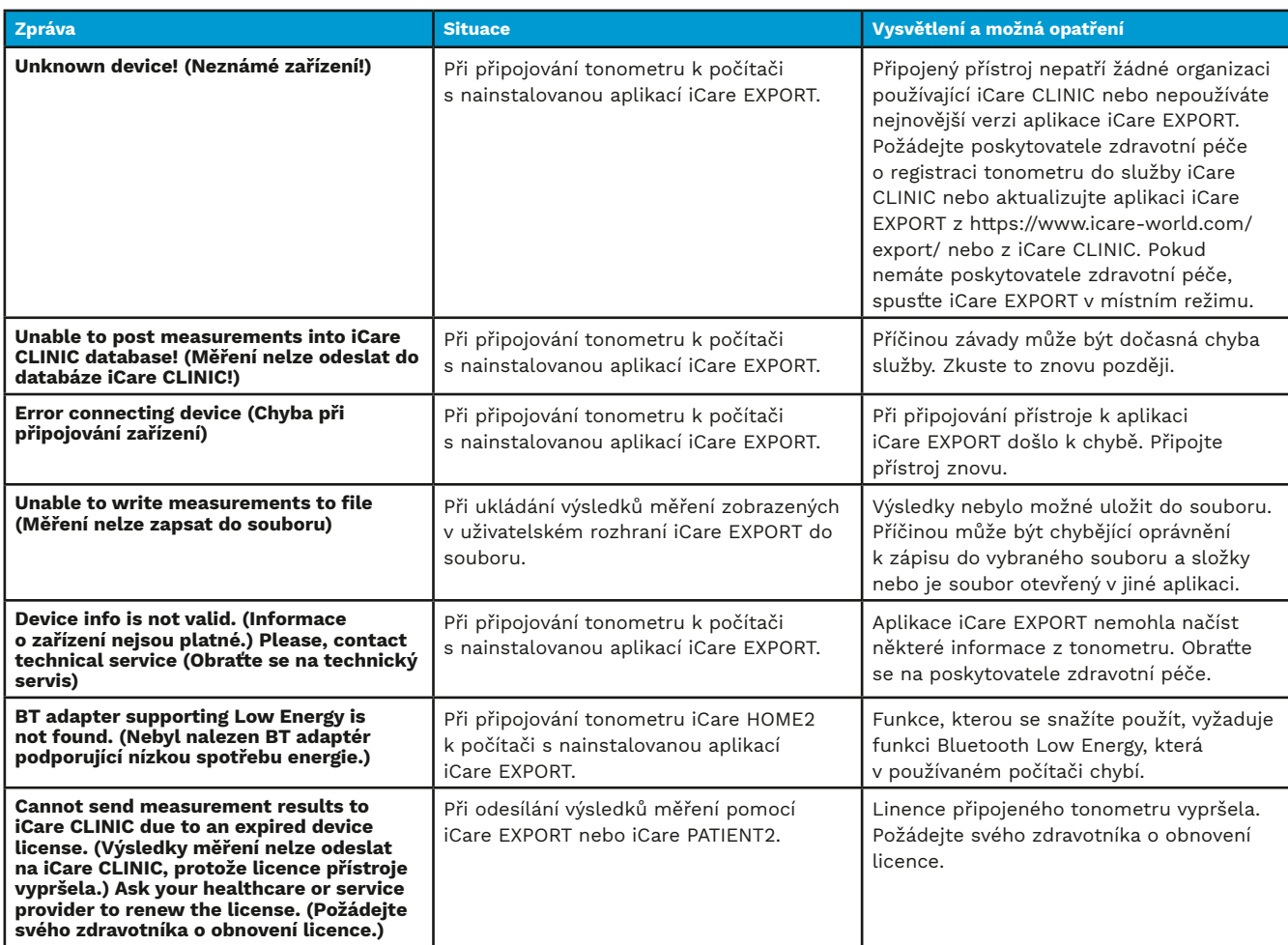

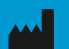

**Icare Finland Oy** Äyritie 22 01510 Vantaa, Finsko Tel. +358 0 9775 1150 [info@icare-world.com](mailto:info@icare-world.com)

[www.icare-world.com](http://www.icare-world.com)

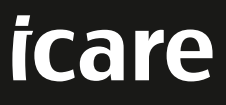

iCare je registrovaná ochranná známka společnosti Icare Finland Oy. Centervue Spa, Icare Finland Oy a Icare USA Inc. jsou součásti<br>skupiny Revenio a reprezentují značku iCare. Ne všechny produkty, služby nebo nabídky uvede